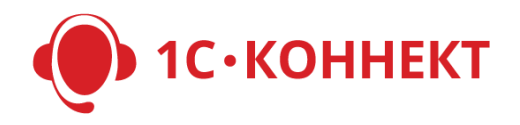

## **Рекомендации по работе с заявками в личном кабинете партнера 1С-Коннект**

Система заявок 1С-Коннект способствует продвижению продуктов (услуг) партнеров и вендоров, подключению новых аккаунтов и продлению договоров ИТС. Заявки моментально доставляются в личный кабинет партнера, а по некоторым видам заявок – и в фирму «1С». Также работает система e-mail оповещения о новых заявках.

## **Виды заявок**

- 1. **Регистрация нового аккаунта** пользователя заявка подается на сайте <https://1c-connect.com/> (кнопка «Подключить»). При принятии заявки вы можете выбрать добавление аккаунта к вашему существующему клиенту или создать нового клиента. Аккаунт создается автоматически. Регистрация нового аккаунта специалиста осуществляется аналогично.
- **2. Подключение коллеги** заявка подается из программы при отправке формы «Добавить коллегу» на закладке "Коллеги". При принятии заявки новый аккаунт создается автоматически. Для отправки пользователю логина и пароля для доступа в программу необходимо нажать на «Отправить аккаунт» в «Карточке пользователя».
- **3. Подключение линии поддержки** заявка отправляется из программы при нажатии на «Подключить» на закладке «Линии поддержки». При принятии заявки в программе отправителя автоматически подключается соответствующая линия поддержки.
- **4. Продление договора ИТС** (или Аренды ПО) заявка подается из программы при нажатии "Продлить" или «Заключить» на индикаторе ИТС в программе клиента. Таким заявкам автоматически присваивается статус «Отправлена в 1С» (для России, Казахстана и Украины). Дальнейшая работа с заявками ведется на сайте <http://its.1c.ru/>
- **5. Продукт с Витрины** заявка на продукт с [Витрины](https://youtu.be/zAnhhBNgsOA) (функционал для управления рекламными баннерами) отправляется из программы при нажатии «Заказать» на главной (домашней) странице в разделе «Витрина наших продуктов». При принятии заявки пользователю отправляется уведомление о принятии его заявки в работу. Заявки на продукты с Витрины по сервисам ИТС (такие продукты на витрине размещаются централизованно фирмой «1С», это бесплатно для партнеров) обрабатываются автоматически, в том числе заявки на «Расширенные функции 1С-Коннект» для клиентов. Таким заявкам присваивается статус «Отправлена в 1С» (для России, Казахстана и Украины). Дальнейшая работа с заявками ведется на сайте <http://its.1c.ru/>

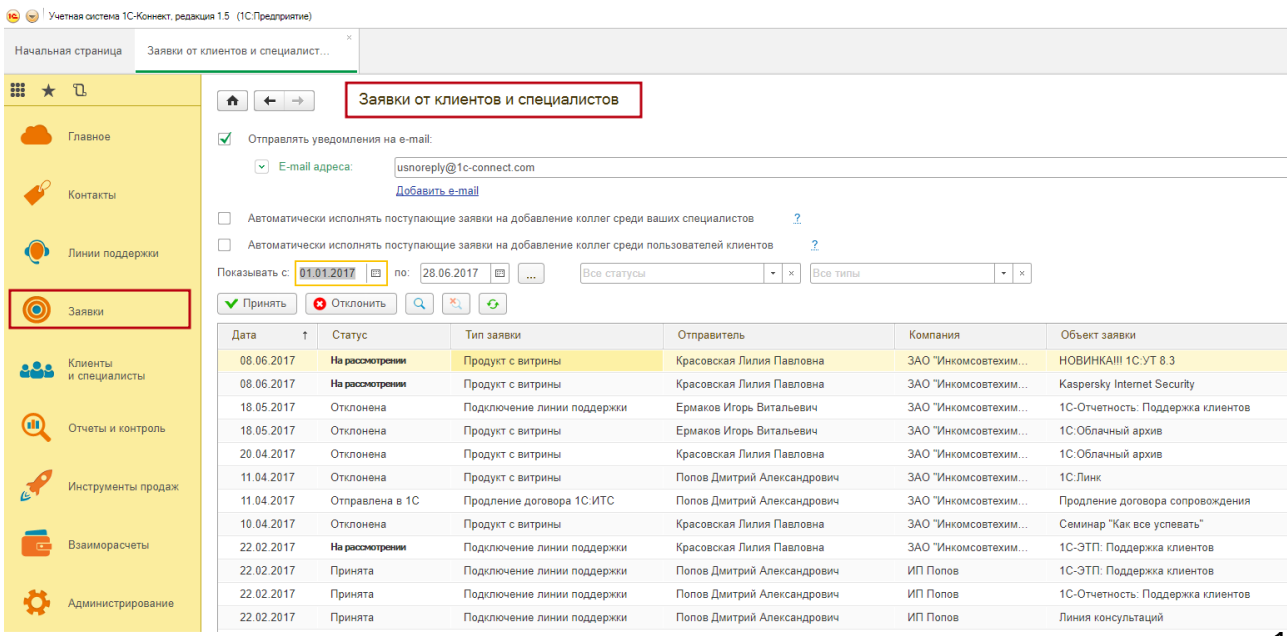

## **Организация работы с заявками**

- 1. Для получения уведомлений о поступлении новых заявок в разделе «Заявки и заказы», «Заявки от клиентов и специалистов» личного кабинета партнера 1С-Коннект в поле «Отправлять уведомления на e-mail» укажите ваш электронный адрес, на который будут приходить уведомления. При необходимости можно указать несколько email.
- 2. Регулярно контролируйте своевременное исполнение поданных заявок. Для удобства используйте фильтры по статусу и типам заявок. Обрабатывайте поданные заявки не позднее, чем на следующий рабочий день с момента их получения.
- 3. При отклонении заявки всегда указывайте «Комментарий для отправителя» в карточке заявки c причиной отклонения. Этот комментарий будет включен в e-mail уведомление отправителю заявки.
- 4. В процессе работы с заявками и по её завершению указывайте «Внутренний комментарий». Он подскажет вам текущую ситуацию по работе с заявкой. Внутренний комментарий не виден отправителю заявки.
- 5. Для увеличения количества заявок на новые аккаунты проинформируйте всех пользователей о возможности подачи заявки на подключение коллег к 1С-Коннект прямо из программы по нажатию "Добавить коллегу". При расширении количества пользователей повышается потребность [в расширенных функциях 1С](https://1c-connect.com/forcustomers/#1)-Коннект, которые можно продать клиенту.
- 6. По умолчанию в разделе «Заявки и заказы» установлена настройка «Автоматически исполнять заявки на добавление коллег». Это позволяет принимать заявки этого вида автоматически. Подключаемому абоненту логин и пароль для входа в программу моментально отправляется на e-mail, указанный при регистрации. Таким образом, пользователи клиентов могут самостоятельно подключать коллег к 1С-Коннект.
- 7. Клиенты, еще не подключенные к 1С-Коннект, могут подавать заявки на сайте https://1c-connect.com Все заявки направляются в личный кабинет партнера, раздел «Заявки и заказы».
- 8. Для увеличения количества заявок на подключение линий поддержки в личном кабинете партнера в карточке линии поддержки на закладке «Рекламирование» установите настройки:
	- «Рекламировать линию поддержки в программе клиента». В этом случае в программе на закладке «Линии поддержки» ваши клиенты увидят линию поддержки, подсказку по ней, ссылку на описание и смогут подать заявку на подключение.
	- «Автоматически исполнять заявку на подключение линии поддержки при подаче заявки». В этом случае заявки будут приниматься автоматически, а у клиента в программе будет подключаться данная линия поддержки, по которой он сразу же сможет обращаться.
- 9. Для увеличения количества заявок на продление договоров ИТС проинформируйте всех клиентов о наличии в 1С-Коннект индикатора ИТС, который напомнит об окончании договора, и предложите подавать заявки на продление договора, если он истекает.
- 10. Для увеличения количества заявок с [Витрины](https://youtu.be/zAnhhBNgsOA):
	- Не выключайте показы продуктов, доступных по умолчанию. Это бесплатно.
	- Подключайте Бизнес-пакет [дополнительных функций](https://1c-connect.com/forpartners/#2) 1С-Коннект и добавьте свои продукты на Витрину.
- 11. Заявки на «Продление договора ИТС» (или Аренды ПО) и подключение «Продукта с витрины» по сервисам ИТС (такие продукты на витрине размещаются централизованно фирмой «1С», это бесплатно для партнеров) обрабатываются автоматически, в том числе заявки на «Расширенные функции 1С-Коннект» для клиентов (для России, Казахстана и Украины):
	- Заявке присваивается статус «Отправлена в 1С». Принимать или отклонять такие заявки не требуется. Если заявке присвоился статус «На рассмотрении», значит по техническим причинам заявка не была отправлена в 1С, отработайте заявку вручную.
	- Информация о поступившей заявке автоматически передается на сайт http://its.1c.ru
	- С сайта http://its.1c.ru партнеру будет направлено уведомление о поступлении новой заявки. Для поиска клиента в 1С-Коннект по логину пользователя используйте отчет «Структура подключенных пользователей» в личном кабинете партнера: в столбце «Логин» используйте поиск (Ctrl+F).
	- Дальнейшая работа с заявкой должна проводиться на сайте http://its.1c.ru в соответствии с регламентом обработки заказов на сайте ИТС <http://its.1c.ru/db/partnerits#content:1636:hdoc>
- 12. Анализируйте конверсию переходов на описание продуктов на Витрине это ваши заинтересовавшиеся клиенты. Повышайте привлекательность ваших предложений. Смотрите [видеоурок](https://youtu.be/zAnhhBNgsOA) про эффективное применение Витрины для увеличения продаж.
- 13. Подключите линию поддержки "1С-Коннект: Отчет для руководителя" в своей программе (или в мобильном приложении) 1С-Коннект, в которую сервис 1С-Коннект будет еженедельно доставлять отчет об основных бизнес-показателях 1С-Коннект по вашей компании:
	- Количество заказов на сервисы или заключение договоров ИТС, количество выполненных и "зависших" заказов.
	- Количество зарегистрированных обращений, распределение оценок за консультации, затянувшиеся работы.

Вы будете в курсе всех основных бизнес-показателей 1С-Коннект в вашей компании, сэкономите время на сбор и обработку данных, сможете легко видеть основные результаты работы сотрудников где бы вы ни были. [Подключить](https://1c-connect.com/join/s/ptyxfcizm7d1i8kx3pox71e7zh/) линию "1С-Коннект: Отчет для руководителя".